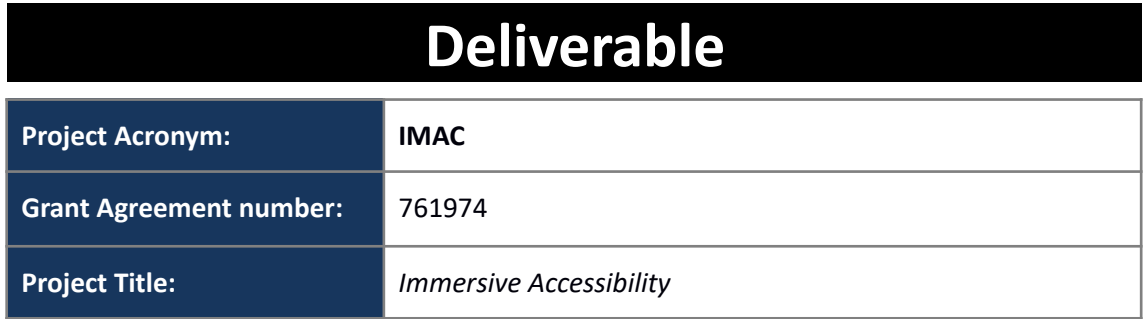

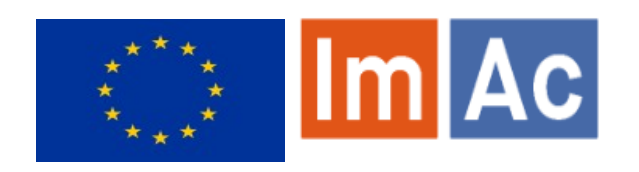

# **D3.2 Accessibility Content Manager**

**Revision:** 1.0

**Authors:** Enric Torres Feixas & Kimiasadat Mirehbar (Anglatècnic)

**Delivery date:** M14 (27-11-2018)

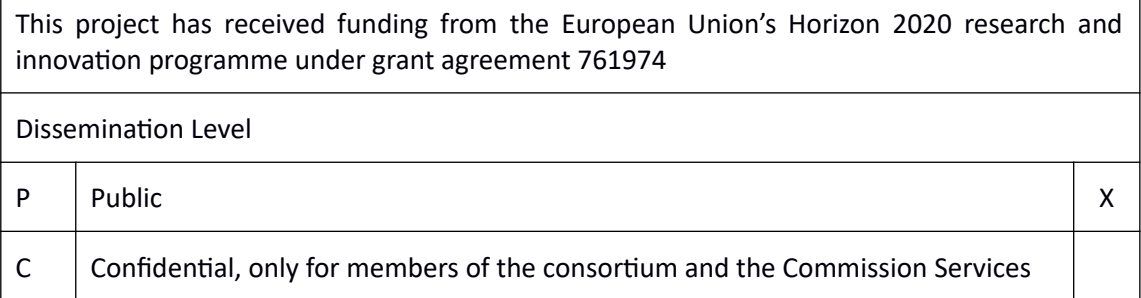

#### **Abstract:**

This document is meant to be a concise user manual for professional users who wish to use ImAc accessibility content manager platform

## <span id="page-1-0"></span>**REVISION HISTORY**

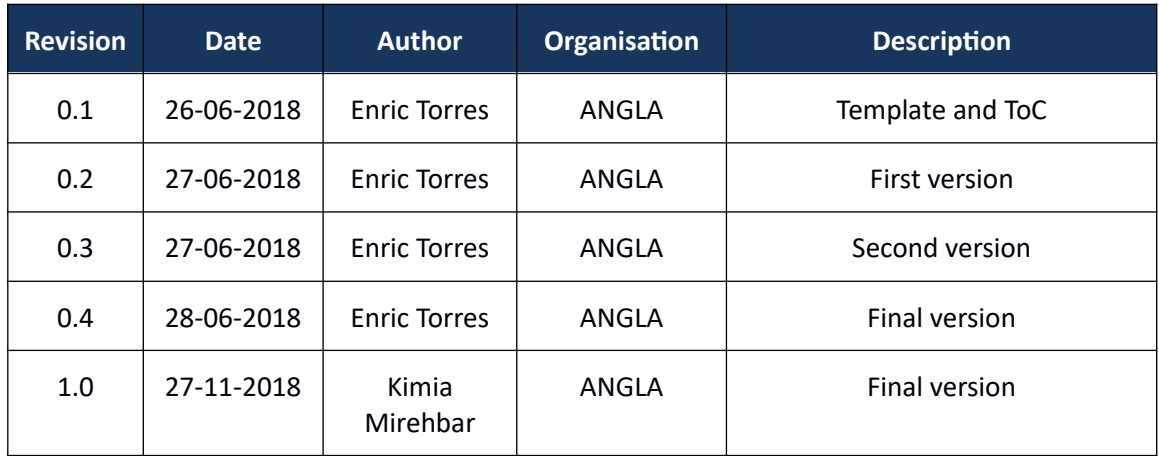

#### **Disclaimer**

The information, documentation and illustrations available in this deliverable, is written by the IMAC – project consortium under EC grant agreement H2020-ICT-2016-2 761974 and does not necessarily reflect the views of the European Commission. The European Commission is not liable for any use that may be made of the information contained herein.

#### **Statement of originality:**

This document contains original unpublished work except where clearly indicated otherwise. Acknowledgement of previously published material and of the work of others has been made through appropriate citation, quotation or both.

### <span id="page-2-0"></span>**EXECUTIVE SUMMARY**

In T3.2 of the ImAc project, we are looking for a comprehensive environment for professional users for managing and controlling the workflow of accessibility contents.

In this report, during first chapter, we present an introduction. The introduction is followed by a presentation of architecture and a brief description in chapter 2. In the next chapter, we will see a guide through installation process and the methods to have access to source code and the ACM user interface.

Finally, in chapter 4, we present a simple and detailed user manual for professional users.

## <span id="page-3-0"></span>**CONTRIBUTORS**

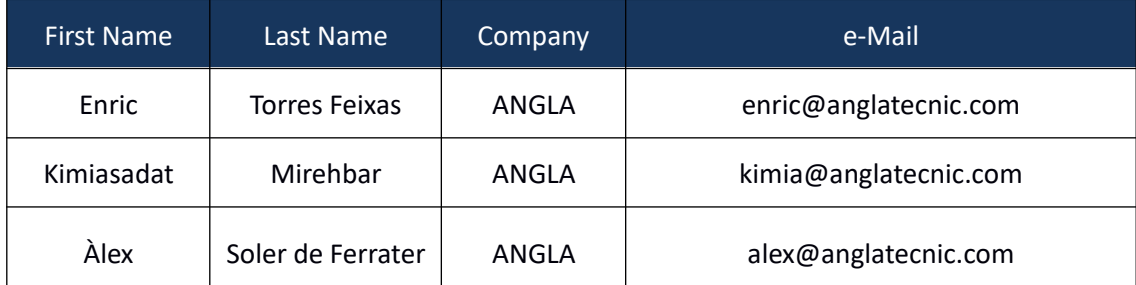

## <span id="page-4-0"></span>**CONTENTS**

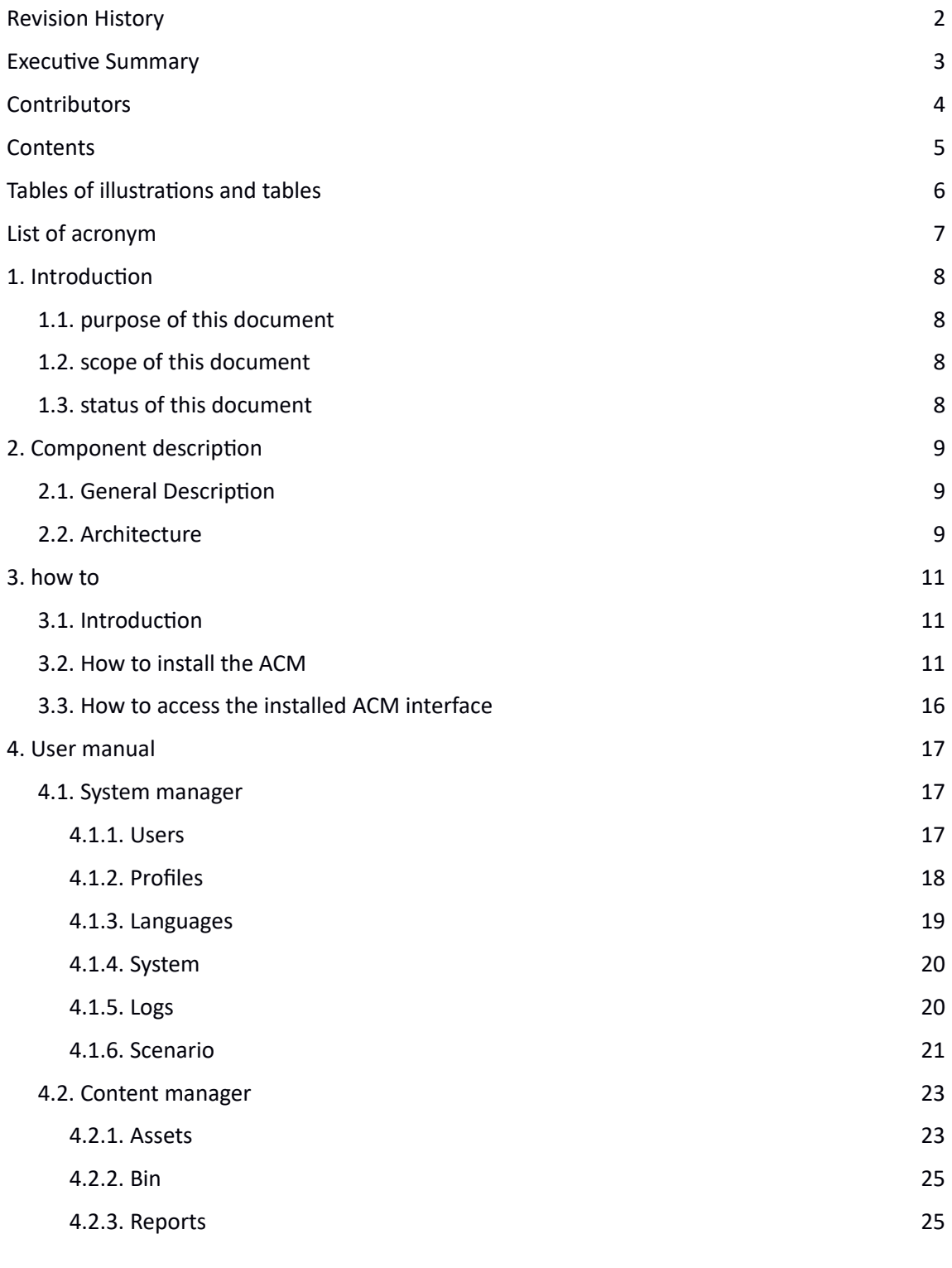

## <span id="page-5-0"></span>**TABLES OF ILLUSTRATIONS AND TABLES**

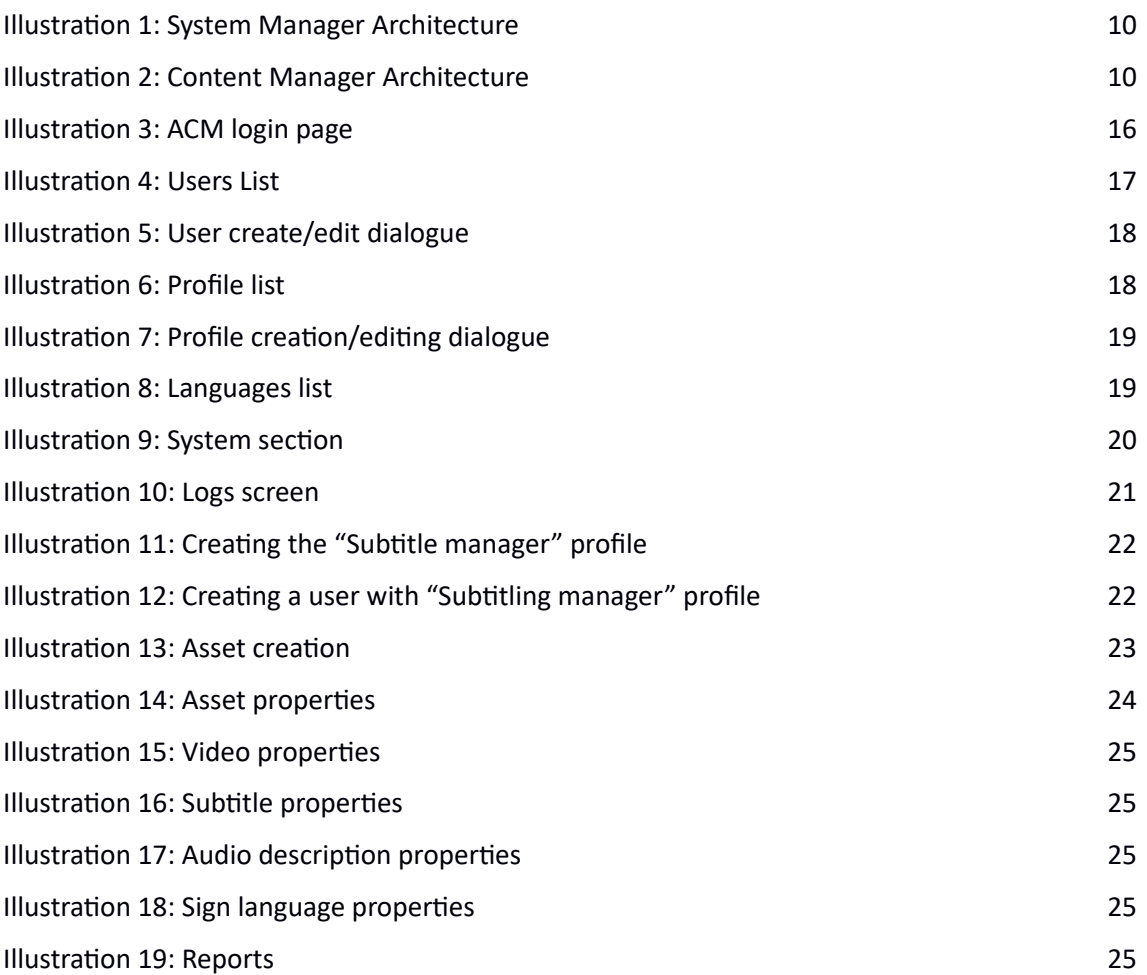

#### <span id="page-6-0"></span>**LIST OF ACRONYM**

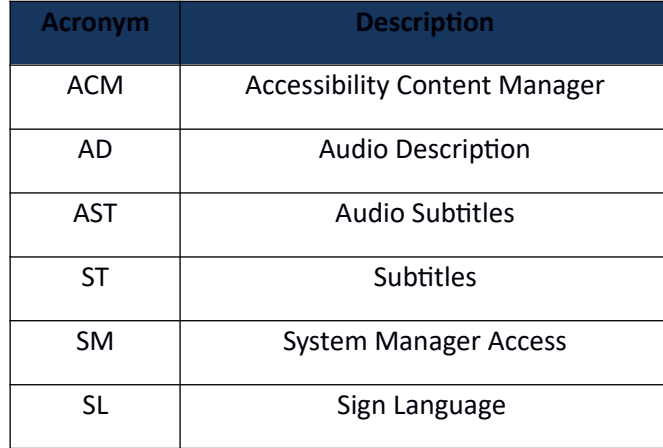

## <span id="page-7-3"></span>**1. INTRODUCTION**

### <span id="page-7-2"></span>**1.1. PURPOSE OF THIS DOCUMENT**

One of the objectives of ImAc is to create a high level accessibility content production and management system for immersive media.

This deliverable presents a comprehensive presentation of task T3.2 "Accessibility Content Manager" of the ImAc project. The goal of this task is to develop a central control of the system where ImAc contents such as subtitles, sign language and audio description are available to users and external modules. It is also a place for automatic notifications and conversations among users.

This Task is specifically aimed to "professional users" who ensure the standard process of content production and management, hence this deliverable addresses the functionality of the first version of the developed Accessibility Content Manager (ACM) platform.

### <span id="page-7-1"></span>**1.2. SCOPE OF THIS DOCUMENT**

This document is focused on giving a bright view to professional users of ACM. As seen, the first chapter is dedicated to introduction, this is followed by chapter 2 where we present a general description of the system and a brief architecture of the software. In chapter 3, it is explained how to have access to codes and the environment and more importantly how to install ACM. Finally in chapter 4, a detailed user manual is presented in order to help professional users to recognize the environment and it eases their process of learning to work with ImAC ACM.

## <span id="page-7-0"></span>**1.3. STATUS OF THIS DOCUMENT**

As ImAc improves user's requirements gradually, this deliverable D3.2 will be updated subsequently. This is the first version of D2.3 with delivery foreseen in M09.

## <span id="page-8-2"></span>**2. COMPONENT DESCRIPTION**

In this chapter we describe how the components are working and how the architecture is compatible with user requirements deduced from previous tasks. We start this section with a general description and we finish with the architecture elaboration.

## <span id="page-8-1"></span>**2.1. GENERAL DESCRIPTION**

As stated before, T3.2 is looking to develop a comprehensive ACM, where all accessibility contents are available, also it is a place where all automatic processes like notifications and conversations occur. According to the roadmap, up to this date the first version of the web interfaces have been developed for bellow objectives:

- Access in a controlled way with identification.
- Uploading videos and assigning metadata needed for the production of accessibility contents such as subtitling, audio description and sing language.
- Uploading and downloading accessibility contents and communication with the corresponding web editors for its edition.
- Cataloguing all the contents in Assets.
- Presence of complete settings and configurations in order to have a more standard environment
- Having statistical data and logs

## <span id="page-8-0"></span>**2.2. ARCHITECTURE**

The ACM structure is comprised of two parts for this purpose.

- SM (system manager)
- CM (content manager)

The system manager section refers to a part where system administration functionalities are included. The main users of this section will be technicians who set the working environment conditions. Professional users who work on content production and management i.e. management of work such as subtitling, etc. would not work in this area specifically. In illustration 1 a brief architecture is seen. The functionality will be explained in section User Manual.

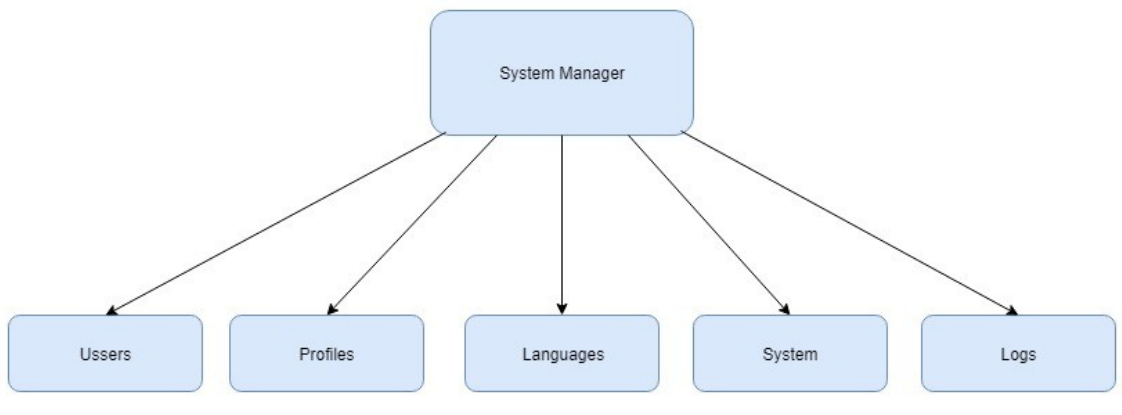

*Illustration 1: System Manager Architecture*

The Content Manager section is a place with a focus on the management of both the contents needed for the production of the accessibility files as well as the management of the results of the production. Professional users who manage the workflow of the accessibility contents will work in this place.

The detailed functionality of ACM (Accessibility Content Manager) will be presented in section User Manual.

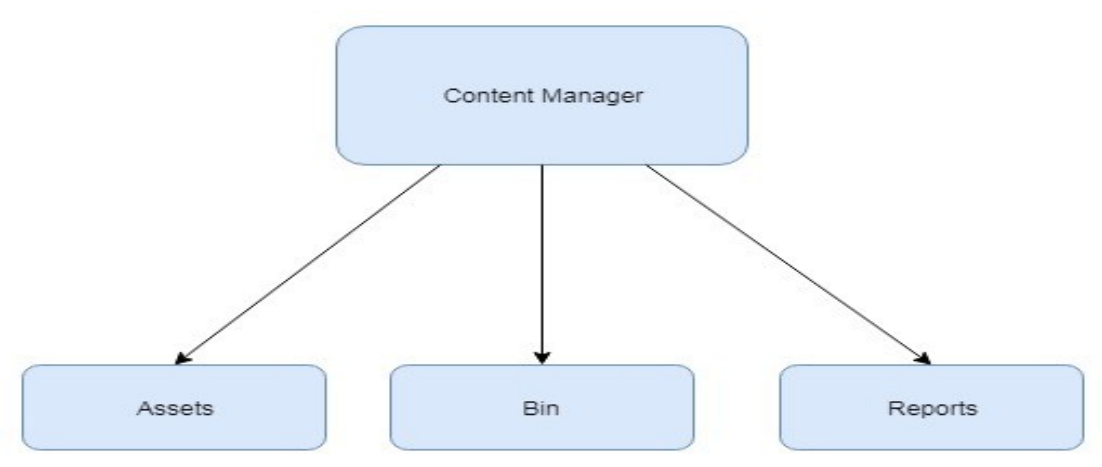

*Illustration 2: Content Manager Architecture*

#### <span id="page-10-2"></span>**3. HOW TO**

#### <span id="page-10-1"></span>**3.1. INTRODUCTION**

This chapter describes the installation process and the user interface of the ACM. The software is not publicly available.

#### <span id="page-10-0"></span>**3.2. HOW TO INSTALL THE ACM**

#### • **Access**

In order to install the ImAc Accessibility Content Manager, first we need to access the server via SSH (console)

- **Server**: imac.gpac-licensing.com
- **User & pass:** to be asked from server administrator
- **Installation**

We have installed a Linux operating system, Debian 9 distribution. We have used the 'root' user to install and set everything.

• **Packages** 

We need to install some packages into the server in order to have all the tools and programs to run it:

```
apt-get update
```

```
apt-get install vim screen rsync ntp less man net-tools apache2 php php7.0-
mysql php7.0-curl php7.0-gettext php7.0-mbstring php7.0-xml openssl mysql-
server
```

```
php7.0-odbc curl apt-transport-https php7.0-sybase freetds-common libsybdb5
exim4
```
This will install the main tools for the system:

- Apache Web Server
- MySQL Database (MariaDB)
- PHP 7.0 engine
- System Tools

each package has to be configured.

Note: we will use "Vim" editor to edit each file. In order to save and exit: "ESC  $\rightarrow$  :wq"

#### • **Apache**

Configure the project, its locations and parameters:

vim /etc/apache2/sites-available/acm\_deliverable.conf

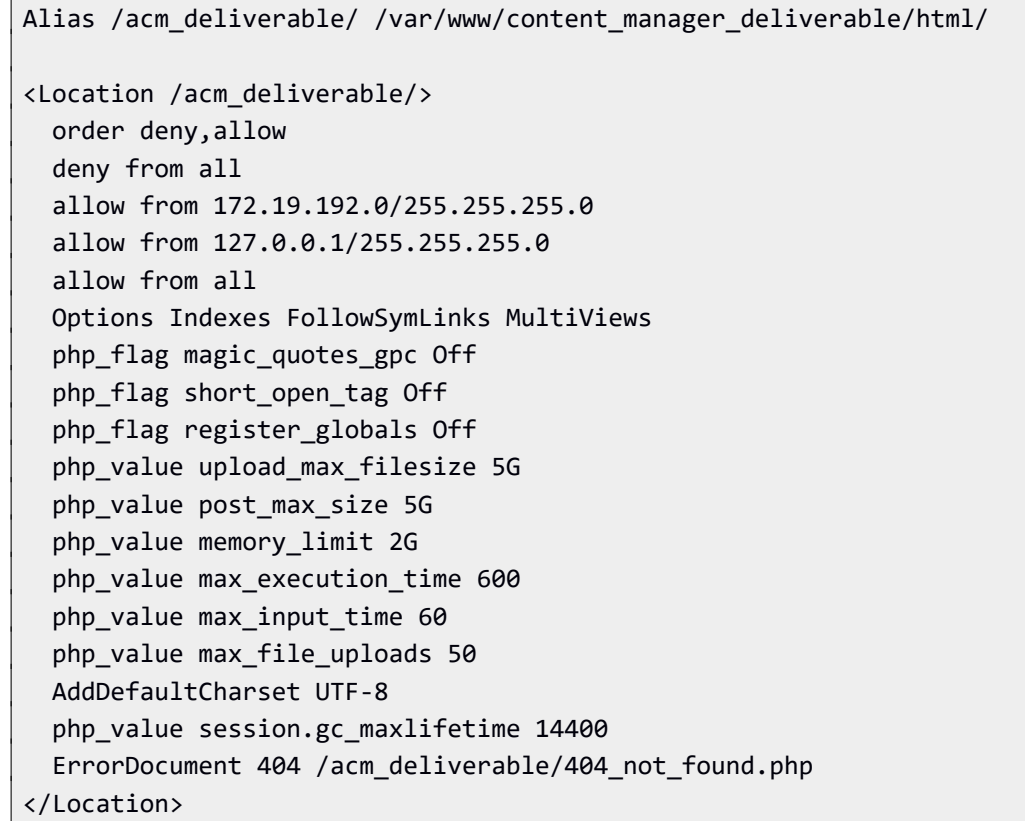

vim /etc/apache2/sites-available/editor\_deliverable.conf

```
Alias /editor_deliverable/ /var/www/content_manager_deliverable/html/ed/
<Location /editor_deliverable/>
  order deny,allow
  deny from all
   allow from 172.19.192.0/255.255.255.0
  allow from 127.0.0.1/255.255.255.0
  allow from all
  Options Indexes FollowSymLinks MultiViews
  php_flag magic_quotes_gpc Off
  php_flag short_open_tag Off
```

```
php flag register globals Off
 php value upload max filesize 5G
  php_value post_max_size 5G
  php_value memory_limit 2G
 php value max execution time 600
 php value max input time 60
 php value max file uploads 50
  AddDefaultCharset UTF-8
 php_value session.gc_maxlifetime 14400
  ErrorDocument 404 /editor_deliverable/404_not_found.php
</Location>
```
Now we have to reload the Apache Web Server in order to apply this configuration.

a2ensite acm a2ensite editor service apache2 reload

#### • **PHP**

Just in order to disable some logs from the Apache server log trace.

vim /etc/php/7.0/apache2/php.ini

error\_reporting = E\_ALL & ~E\_DEPRECATED & ~E\_STRICT & ~E\_NOTICE

• **CODE**

A zipped file will be provided for the installation:

content\_manager\_r20.tgz

Navigate to the web server code folder:

cd /var/www/

```
sudo mkdir content_manager_deliverable
sudo chown www-data:www-data content manager deliverable
sudo chmod 775 content manager deliverable
cd content_manager_deliverable
```
Unzip the code file:

tar xvfz content manager rXX.tgz

Configure the path in the following file

vim html/includes.inc.php

<?php require\_once("/var/www/content\_manager\_deliverable/includes/connection.inc. php");?>

Configured paths and database parameters in the following file:

vim includes/config-local.inc.php

```
//PATHS
define("PATH_ROOT","/var/www/content_manager_deliverable");
//ROOT
define("ROOT_PAGES","/acm_deliverable");
define("ROOT_PAGES_ED","/editor_deliverable");
//BBDD
$bbdd_usuari='imac';
$bbdd_pwd='aYooph8ietoo';
$bbdd_servidor='localhost';
$bbdd_bbdd='content_manager_deliverable';
$bbdd_driver='mysqli';
```
#### • **MYSQL**

It's actually a MariaDB 10.1.26. We need to add the user "imac" and import the database:

mysql -u root -p

```
GRANT ALL PRIVILEGES ON *.* To 'imac'@'%' IDENTIFIED BY 'aYooph8ietoo';
FLUSH PRIVILEGES;
exit;
```
cd /var/www/content\_manager/bbdd

mysql -u imac -p content\_manager < content\_manager\_r20.sql

Type the password in order to import.

#### ◦ **Crontab**

In this file we will Configured the Linux Task Manager to execute periodically some scripts:

vim /etc/crontab

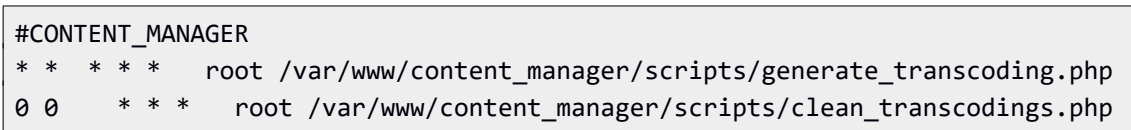

## <span id="page-15-0"></span>**3.3. HOW TO ACCESS THE INSTALLED ACM INTERFACE**

Once we have everything installed and set, we should be able to access the web interface normally. To access the current installed version for this delivery:

- 1. Open your preferred browser (Chrome and Firefox work better with the interface).
- 2. Browse to the path where the it has been installed.
- 3. A login page will appear:

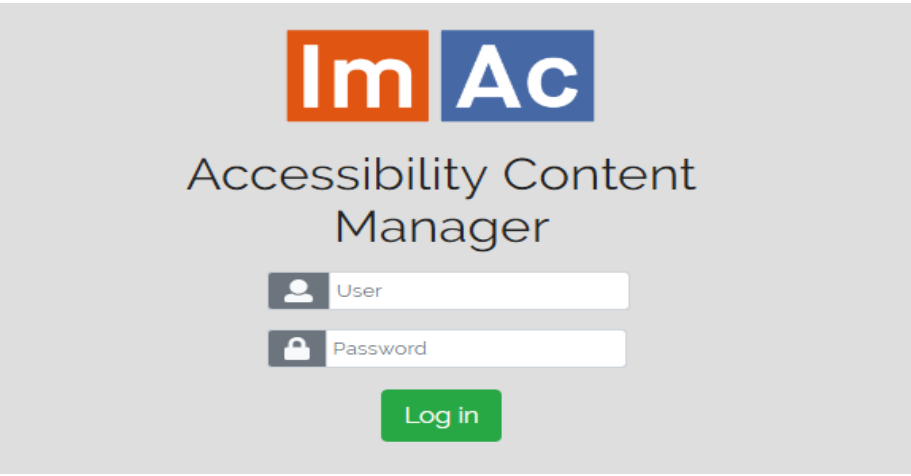

*Illustration 3: ACM login page*

### <span id="page-16-2"></span>**4. USER MANUAL**

In this section, we introduce a detailed user manual of the ACM.

As mentioned in the previous sections, there are 2 sections to be explained in this deliverable. We start with SM (system manager) and continue with the CM (content manager).

#### <span id="page-16-1"></span>**4.1. SYSTEM MANAGER**

As known from previous sections, System Management is defined for technicians who make sure the functionality of the environment and required settings and permissions for professional users working in ACM.

This section is comprised of six parts, the first five parts go through the subsections of the SM, and the final part gives a scenario as an example for clarification.

### <span id="page-16-0"></span>**4.1.1. Users**

As the name of the section demonstrates, the functionality of this part is focused on users administration and creation.

| User list<br>Search | Profile                                                 | * Language      | AC Suses Sentiac BELanguages Orthodox Blogs<br>$\mathcal{F}$ | $Q$ $\alpha$       | ۰                     |                          |            |                |                | 3      | Content Manager Deliverable<br>List access multi-of-citization | $\leftarrow$                   |
|---------------------|---------------------------------------------------------|-----------------|--------------------------------------------------------------|--------------------|-----------------------|--------------------------|------------|----------------|----------------|--------|----------------------------------------------------------------|--------------------------------|
|                     |                                                         |                 |                                                              | uners per page: 25 | l el                  |                          |            |                |                |        |                                                                | sines found 51 Showing a to 6. |
| ID.                 | Username A                                              | Name            | <b>Sumarne</b>                                               | Short name         | Profile               | e-mail                   | Lant login | Subtitler      | Audodescriptor | Signer | Languages                                                      | Actions                        |
| $i$ alex            |                                                         | Almy            | Solar                                                        | <b>ASDR</b>        | <b>Administratory</b> | alex Banglatecnic town   | 2018-06-08 | i o'           | e              |        | <b>CONCOM</b>                                                  |                                |
|                     | 12 content, manger, deliverable                         | Content Manager | <b>Diviverable</b>                                           | CMD                | <b>Administrators</b> | ritidarglaterncom        | 2018-06-28 | ø              | e              | e      | 三山市                                                            |                                |
| a enric             |                                                         | Enic            | String Falces                                                | KTF                | Administrators        | annes anglatecric com.   | 2018-06-22 | ø              | e              |        | <b>COMMODATE</b>                                               |                                |
| a monica            |                                                         | Mónica          | <b>Chames</b>                                                | Monic.             | Administrators        | Inoricagiandatechic.com  |            | ø              | Е              | ×      | $=$                                                            |                                |
| 11 test             |                                                         | <b>Jurinors</b> | Test                                                         | PT.                | <b>Administrators</b> | administração crisis com | 2010-06-02 | $\overline{p}$ | $\blacksquare$ | Ð      | 2214001399                                                     |                                |
|                     | In 2018 WAS Accessibility Cordent Manager   Revision 20 |                 |                                                              | court per page, 25 |                       | $\overline{2}$           |            |                |                |        |                                                                | users found 61 Showing Lite 6  |

*Illustration 4: Users List*

In Illustration 4 we can see the following points:

- 1. Search bar, it allows searching through users using different filters and settings
- 2. List of users showing their information, their profile type and their specific skill (language, AD, AST, SD)
- 3. The plus sign is aimed to create new users
- 4. To edit the user data, delete the user or block the user access select the corresponding action from the drop-down on the right.

At the moment of creating/editing a user, illustration 5 appears, in this case the description is clear.

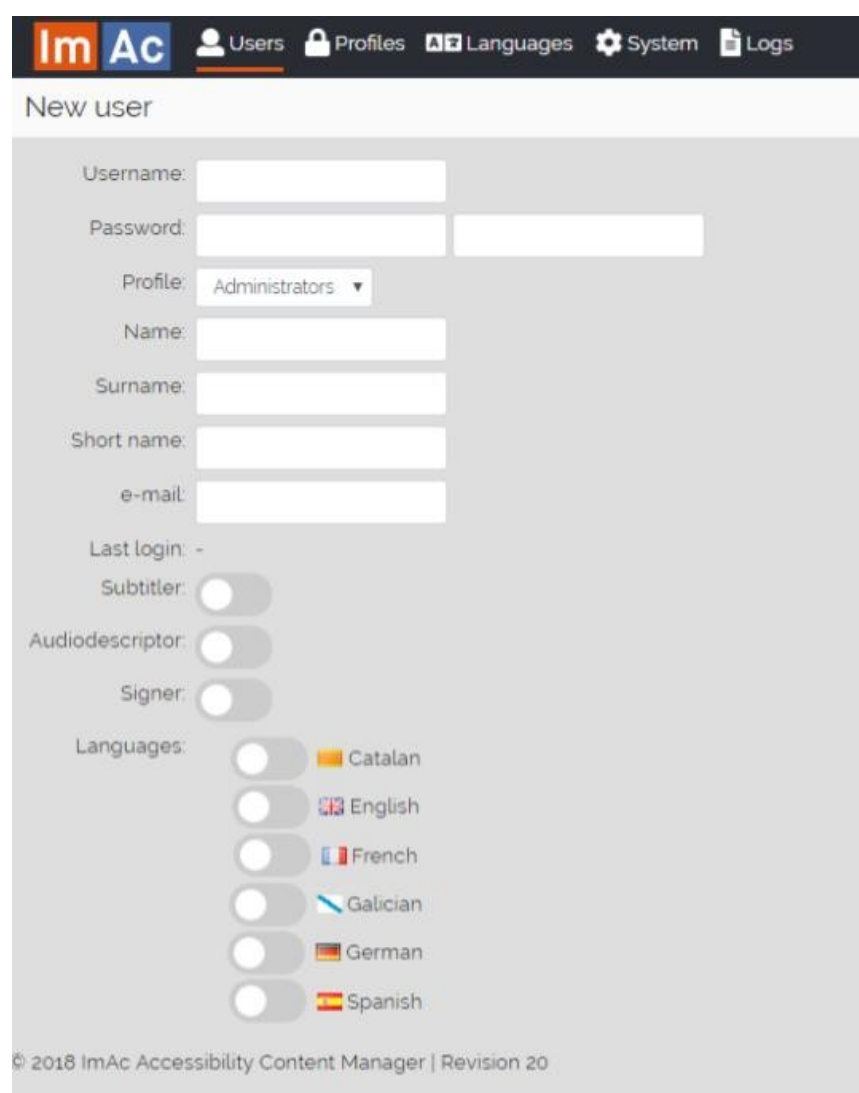

*Illustration 5: User create/edit dialogue*

## <span id="page-17-0"></span>**4.1.2. Profiles**

Profiles contain the different available profiles with different permissions to the ACM.

| Profile list      |              |                                               |          | $+$                               |
|-------------------|--------------|-----------------------------------------------|----------|-----------------------------------|
| Seach             | $Q$ $\alpha$ |                                               | $\gamma$ |                                   |
|                   |              | profiles per page: 25   D                     |          | profiles found 2   Showing 1 to 2 |
| <b>ID</b><br>Name |              | <b>Description</b>                            |          | Actions                           |
| Administrators    |              | User rights for everything within the project |          |                                   |
| Subtitler         |              | Users with subtiting rights only              |          |                                   |
|                   |              | profiles per page: 25   a                     |          | profiles found 2   Showing 1 to 2 |

*Illustration 6: Profile list*

In Illustration 6 we can see the following points:

1. Search bar, it allows searching through users using different filters and settings

- 2. List of available profiles, showing their name and their capabilities and permissions
- 3. The plus sign is aimed to create new profiles
- 4. To edit or delete the profile select the corresponding action from the drop-down on the right.

At the moment of creating or editing a new profiles, illustration 7 appears, in this environment, the technician can choose different capabilities and access for the profile (reading, editing, deleting, etc.)

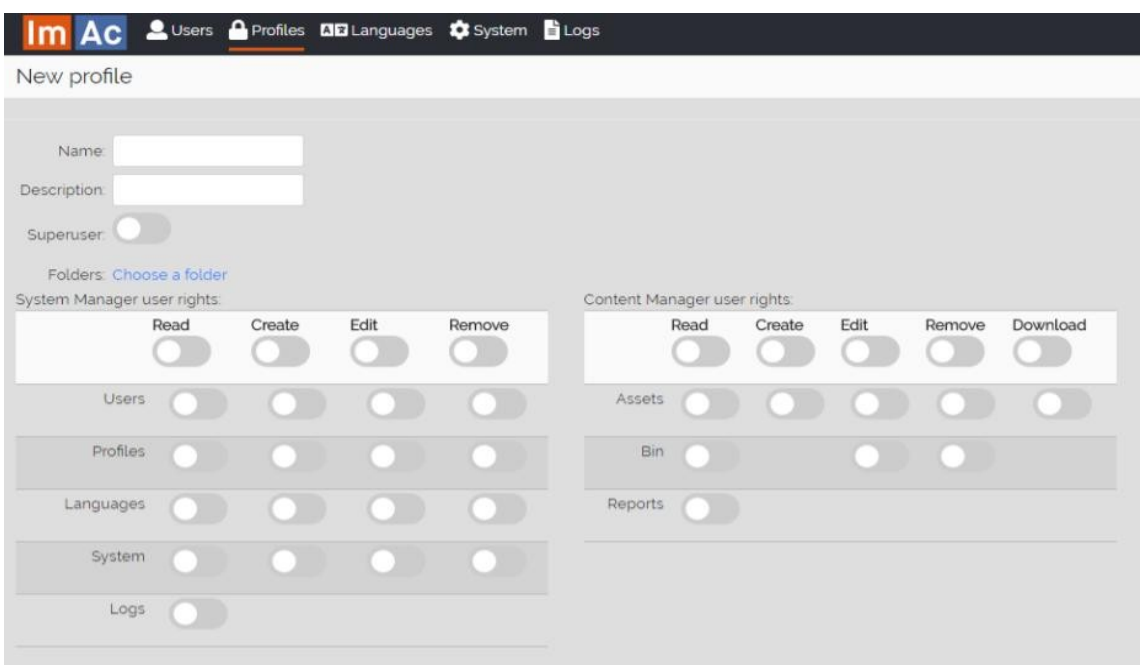

*Illustration 7: Profile creation/editing dialogue*

## <span id="page-18-0"></span>**4.1.3. Languages**

In this section, new languages for the accessibility contents can be created or existing ones can be edited.

|              | Im Ac Suses Section 80 Languages Of System Blugs         |                      | Eric Torre Faisas<br>Last access 2010-00-27 115400<br>N CM ED PK |
|--------------|----------------------------------------------------------|----------------------|------------------------------------------------------------------|
| Profile list |                                                          |                      | $+$                                                              |
| Search       | $Q$ $\alpha$                                             | امرا                 | U                                                                |
| D            |                                                          |                      | languages found it   Showing s to 6                              |
| <b>ID</b>    | Name .                                                   | Locale               | Actions                                                          |
|              | Catalan                                                  | HA ca, ES            | $\bullet$                                                        |
|              | English)                                                 | usi on               | $\mathbf{v}$                                                     |
|              | French                                                   | 三菱粉                  | $\overline{ }$                                                   |
|              | Galician                                                 | $-98.05$             |                                                                  |
|              | Clerman -                                                | <b>M</b> de          |                                                                  |
|              | Sperish                                                  | $\Xi$ es.E5          |                                                                  |
|              | C 2018 Invic Accessibility Cordent Manager (Revision 20. | Impuiges per page 25 | languages found 6   Showing 1 to 6                               |

*Illustration 8: Languages list*

In Illustration 8 we can see the following points:

- 1. Search bar, allows searching through languages
- 2. List of existing languages with their locale
- 3. Creating a new language using the plus icon.
- 4. To edit or delete a language select the corresponding action from the drop-down on the right.

Note: It is important to know the language locale at the moment of creation or edition.

## <span id="page-19-1"></span>**4.1.4. System**

System section corresponds to administrative actions done by technicians. illustration 9 shows the page.

| <b>D</b> Variables<br><b>Q</b> <sub>0</sub> <sup>e</sup> Engines<br>Notifications<br>ID<br>76<br>73 | Video ID | $\bullet$<br>l a                                   |                                                    |                     |          |                                   |             |                |                  |         |  |  |  |  |
|----------------------------------------------------------------------------------------------------|----------|----------------------------------------------------|----------------------------------------------------|---------------------|----------|-----------------------------------|-------------|----------------|------------------|---------|--|--|--|--|
|                                                                                                    |          |                                                    | Search.<br>found Showing 110<br>works per page. 30 |                     |          |                                   |             |                |                  |         |  |  |  |  |
|                                                                                                    |          |                                                    |                                                    |                     |          |                                   |             |                |                  |         |  |  |  |  |
|                                                                                                    |          | Flename                                            | Creation date                                      | Updated date =      | Stebus   | <b>Original filename</b>          | Filesize    | Retries        | Type             | Actions |  |  |  |  |
|                                                                                                    | 100      | Crystal_Shower_Falls_20180626-165833 mp4           | 2018-06-26 15:50:33                                | 2018-05-26 15:57:14 | Finshed  | Crystal_Shower_Falls.mp4          | 6519 MB     | ×              | <b>Keyframes</b> | c       |  |  |  |  |
|                                                                                                    | 100      | Crystal_Shower_Falls_20s80626-123221/mp4           | 2015-06-26 12 12 21                                | 2018-06-26 12:33:40 | Fireshed | Crystal Shower Falls mp4          | 68 10 MB    | ×              | <b>Keyframes</b> | o       |  |  |  |  |
| 72                                                                                                  | 365      | Ayutthaya, 20180626-123063/Hp4                     | 2018-06-26 12 30 53                                | 2018-06-26 12:3116  | Finished | Auutthaya mpa                     | 3733 MB     | $\sim$         | <b>Hayframes</b> | о       |  |  |  |  |
| 60                                                                                                  | 362      | London, On, Tower, Bridge, 20180626-104615 mps.    | 2018-06-26 10:46:15                                | 2010-06-26 10 4715  | Finished | London On, Tower Bridgemost       | 15 pB MB    |                | <b>Keyframes</b> | Ξ       |  |  |  |  |
| 68                                                                                                  | 361      | London, On. Tower, Bridge, 20180626-104321 mp4     | 2018-06-26 10:43:21                                | 2018-08-28 33 4414  | Firished | London, On, Tower, Bridge most    | 15 (d) 14th | $\overline{a}$ | <b>Keyhames</b>  | о       |  |  |  |  |
| 67                                                                                                  | 160      | Crystal_Shower_Falls_20180626-103614 mp4           | 2018-06-26 10:36:14                                | 2018-06-26 10:37:51 | Fireshed | Crystal_Shower_Falls.mp4          | 65 19 MB    |                | Keyframes        | o       |  |  |  |  |
| 06                                                                                                  | 350      | Ayutthwya_20180525-103152 mp4                      | 2018-08-25 10 3152                                 | 2018-05-26 10:3215  | Firsthed | Ayuttheys mp4                     | 1733 MB     |                | <b>Keyframes</b> | o       |  |  |  |  |
| 65                                                                                                  | 15B      | nenfe_pk@soczoz_ss6s5_42605_20s8o6z6-s02742 mpg    | 2018-05-26 10:27:42                                | 2018-08-28 10 20:31 | Firsthad | renfe ck@s00202_ssifts, a2605/mpg | 84,78.140   |                | Keyharries       | о       |  |  |  |  |
| 64                                                                                                  | 157      |                                                    | 2018-06-28 10 27 17                                | 2018-06-26 10:28:28 | Finished |                                   |             |                | <b>Keyframes</b> | о       |  |  |  |  |
| 63                                                                                                  | 156      | nerife, ok@soc.aoz_ss6ss_az6os_zos6o6z6-scz6s4/mpg | 2018 06:26 10:26:14                                | 2018-06-26 102730   | Finshad  | rento_ok@100202_111815_42605.mpg  | 8578 MB     |                | Keyhames         | о       |  |  |  |  |
| 62                                                                                                  | $-106$   |                                                    | 2018-05-26 10:14:28                                | 2018-06-26 101530   | Finshed  |                                   | $\theta$    | ×              | <b>Keyframes</b> | п       |  |  |  |  |

*Illustration 9: System section*

In Illustration 9 we can see the following points:

- 1. Variables: shows different variables of the environment that can be added edited or deleted
- 2. Engines: this section will show all the working queue of the ACM engines (software without user interaction), in current version it is only done for the engine that extracts the keyframes once a video has been uploaded.
- 3. Notifications: this section lets the user edit the templates for automatic notifications, in current version the edition of the e-mail template.

## <span id="page-19-0"></span>**4.1.5. Logs**

Logs section can be significant for administrative tasks. illustration 10 shows the menu.

| LUsers            |                 | <b>A</b> Profiles <b>DD</b> Languages <b>C</b> System <b>B</b> Logs |                        |                        |                                    | Erric Tomas Fenas<br><b>TO</b><br>Last access 2018-08-27 strucks |
|-------------------|-----------------|---------------------------------------------------------------------|------------------------|------------------------|------------------------------------|------------------------------------------------------------------|
| Logs              |                 | Notifications Logs                                                  |                        |                        |                                    |                                                                  |
| Notification logs | Search:         |                                                                     | $\left  \right\rangle$ |                        |                                    |                                                                  |
| <b>BLogs</b>      | 2               | logs per page:                                                      | E                      |                        |                                    | found   Showing s to 30                                          |
|                   | kd              | $Doto -$                                                            | To                     | From                   | Subject                            | Body                                                             |
|                   | 40              | 2018-06-26 14:18:12                                                 | enric@anglatecnic.com  | monica@anglatecnic.com | New Subtitle file assigned to you  |                                                                  |
|                   | 30 <sub>2</sub> | 2018-06-26 14:37 52                                                 | enric@anglatecnic.com  | monica@anglatecrac.com | New Subtitle file assigned to you  |                                                                  |
|                   | 35              | 2018-06-26 14:37:36                                                 | enric@anglatecnic.com  | monica@anglatecnic.com | New Substite file accigned to you  |                                                                  |
|                   | 37              | 2018-06-26 14:37 20                                                 | enric@anglatecnic.com  | monica@anglatecnic.com | New Subtitle file assigned to you  |                                                                  |
|                   | 36              | 2018-06-26 14:77:10                                                 | enricipanglatecnic.com | monicaganglatecnic.com | New Subtitle file acsigned to you  |                                                                  |
|                   | 35              | 2018-05-22 1358 17                                                  | admin@anglatecnic.com  | monica@anglatecnic.com | New Subtitle file assigned to you  |                                                                  |
|                   | 34              | 2018-05-22 12 2105                                                  | alexganglatecnic.com   | monicaganglatecnic.com | New Subtitle file assigned to you  |                                                                  |
|                   | 33              | 2018-05-21130145                                                    | alexäanglatecnic.com   | monica@anglatecnic.com | New Subtitle file assigned to you. |                                                                  |
|                   | 32              | 2018-06-20 st 5430                                                  | adming anglatecric com | monicaganglatecnic.com | New Subsitie file assigned to you  |                                                                  |
|                   | 31              | 2018-06-10 1126:07                                                  | enric@anglatecnic.com  | monica@anglatecnic.com | New Subtitle file assigned to you. |                                                                  |
|                   | 30              | 2018-06-14 18 50 20                                                 | admin@anglatecnic.com  | monica@anglatecnic.com | New Substite file assigned to you  |                                                                  |
|                   | 29              | 2018-06-14 155726                                                   | alex@anglatecnic.com   | monica@anglatecnic.com | New Substite flie assigned to you  |                                                                  |
|                   | 28              | JO15-06-14 115717                                                   | alex@anglatecrac.com   | monica@anglatecric.com | New Substite Rie assigned to you   |                                                                  |
|                   | 27              | 2018-06-14 002152                                                   | alex@anglatecnic.com   | monica@anglabecnic.com | New Subtitle file assigned to you  |                                                                  |
|                   | 20 <sub>0</sub> | 2018-05-13 18:00:06                                                 | achrin@anglatecnic.com | monica@anglatecnic.com | New Subtitle file assigned to you  |                                                                  |
|                   | 25              | 2018-06-13 175408                                                   | alexganglateonic.com   | monicaganglatecnic.com | New Substite file acsigned to you  |                                                                  |
|                   | 24              | 2018-06-13 15:36:42                                                 | admin@anglatecnic.com  | monica&anglatecnic.com | New Substite file assigned to you. |                                                                  |
|                   | 23              | 2018-06-13 10:43:40                                                 | admingunglabechic.com  | monicaganglatecnic.com | New Subtitle file assigned to you  |                                                                  |
|                   | 22              | 2018-05-13 10:4315                                                  | enric@anglatecnic.com  | monica@anglatecnic.com | New Subtitle file-assigned to you  |                                                                  |
|                   | 21              | 2018-06-13 10 43:08                                                 | adminguinglatechic com | monicaganglatecnic.com | New Substite file assigned to you  |                                                                  |
|                   | 20              | 2018-06-13 09:54:51                                                 | alexaanglatecrec.com   | monica@anglabecnic.com | New Subtitle file assigned to you  |                                                                  |
|                   |                 |                                                                     |                        |                        |                                    |                                                                  |

*Illustration 10: Logs screen*

In Illustration 10 we can see the following points:

- 1. Notification logs, shows the status of the recent notifications sent.
- 2. Logs, shows the system logs i.e. warnings and errors that might have happened

#### <span id="page-20-0"></span>**4.1.6. Scenario**

In this section, we elaborate the following scenario to clarify SM functionality:

- We enter illustration 7 and we create a new profile named "subtitling manager".
- This profile aims to people who want to manage the subtitling workflow.
- Illustration 11 shows the specifications of this profile, note the permissions this profile has.
- Next move, we go to User creation page to create a new user, now it is possible to assign the profile we just created to the new user, illustration 12 shows how it is done

| AC Susers A Profiles MB Languages C System <b>B</b> Logs        |                                                                              |                                                                                         | Enric Torres Feixas (<br>SM CM ED PK 0.8xl access 2018-06-28180330 |
|-----------------------------------------------------------------|------------------------------------------------------------------------------|-----------------------------------------------------------------------------------------|--------------------------------------------------------------------|
| Edit profile                                                    |                                                                              |                                                                                         | $\boxed{a}$ $\leftarrow$                                           |
|                                                                 |                                                                              |                                                                                         |                                                                    |
| ID: 3                                                           |                                                                              |                                                                                         |                                                                    |
| Name: Subtitule manager                                         |                                                                              |                                                                                         |                                                                    |
| Description: organises the subtitling v                         |                                                                              |                                                                                         |                                                                    |
| Superuser:                                                      |                                                                              |                                                                                         |                                                                    |
| Folders: Choose a folder                                        |                                                                              |                                                                                         |                                                                    |
| System Manager user rights:<br>Create<br>Edit<br>Read<br>Remove | Content Manager user rights:<br>Edit<br>Download<br>Create<br>Remove<br>Read | Editor Tools user rights:<br>Subtitle Audio Description Signed Language<br>Read<br>Edit | PrePack user rights:<br>Read<br>Edit                               |
|                                                                 | $\sim$                                                                       |                                                                                         | $\cap$                                                             |
| <b>Users</b>                                                    | $\bullet$ $\bullet$<br>Assets<br>00<br>$\bullet$ $\bullet$ $\bullet$         | Videos <b>OOO</b><br>$\overline{1}$ $\overline{1}$                                      | PrePacks                                                           |
| Profiles                                                        | Bin (<br>n<br>$\bullet$ $\bullet$                                            |                                                                                         |                                                                    |
| Languages                                                       | Reports <b>CO</b>                                                            |                                                                                         |                                                                    |
| System<br>.                                                     |                                                                              |                                                                                         |                                                                    |
| Logs<br>n                                                       |                                                                              |                                                                                         |                                                                    |

*Illustration 11: Creating the "Subtitle manager" profile*

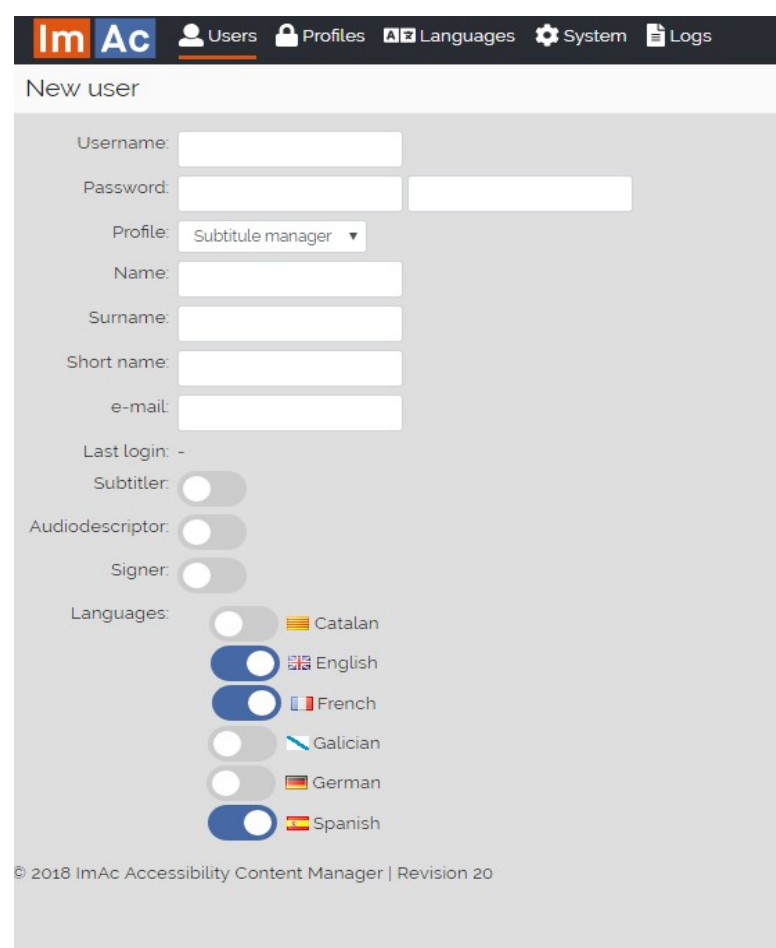

*Illustration 12: Creating a user with "Subtitling manager" profile*

## <span id="page-22-1"></span>**4.2. CONTENT MANAGER**

Content Manager is the place where all the accessibility contents can be found and managed. It is divided into 3 subsections:

## <span id="page-22-0"></span>**4.2.1. Assets**

The contents are organised in Assets. Each asset has all the contents that are related to a programme and required for both producing the accessibility contents and managing the results of the production.

This section allows the user to manage and catalogue the assets and also their properties individually.

There are two ways to catalogue assets:

- By metadata, so to find an asset the user needs to use the search bar.
- By folder, so assets are catalogued in a hierarchical order.

To change between the two mentioned ways, the user needs to click on the folder icon on the top left of the page (see left red arrow in Illustration 12). When the icon shows a closed folder the metadata way is selected, when it is an open folder the hierarchical way is selected.

We will explain how it works through a given scenario. Imagine creating an asset from the scratch:

- In illustration 12, we can see a clear view, first we click the positive sign to create a new asset, we even can choose a specific folder for the asset:
- User can choose a title, put some comments and finally upload a video file. In the top right of the page, there are some other signs too, they help the user to change the view, move asset to bin, copy or link the asset or sort them alphabetically.

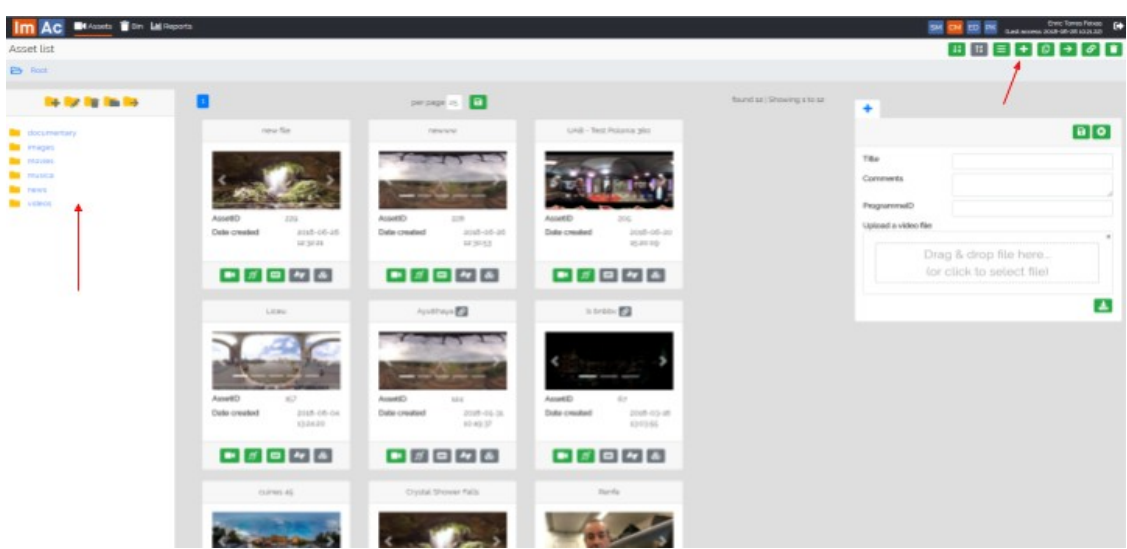

*Illustration 13: Asset creation*

- After creation, the user clicks on one of the asset's icons and they see illustration 14:
- The red circle shows the options we have that will be explained later in this document

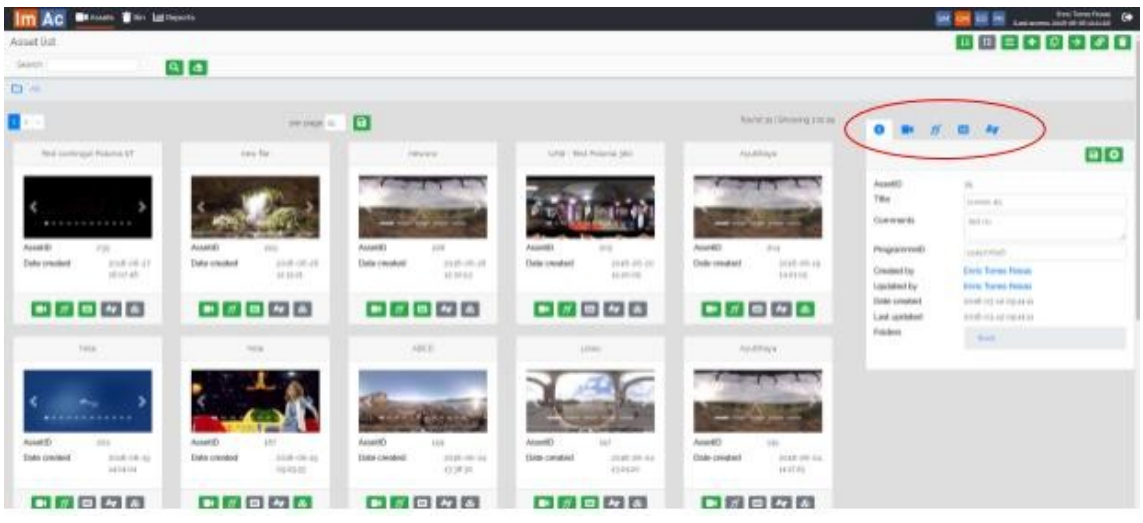

*Illustration 14: Asset properties*

- The first one from the left shows the general information of the asset which is visible in the above illustration.
- Illustration 15 shows the view when we click on the next one (video), in this view, we see different previews of the video and also some buttons to play it, below the player, general information of the video can be found.
- Illustration 16 shows the properties of the subtitle files, here you can upload and download a subtitle files for each language, create a new subtitle file for a language and assign each subtitle file to subtitlers for its edition, below information and a preview of the subtitle file is seen.
- Illustration 17 shows the properties of sign language files with the same features as the previous subtitle case.
- Illustration 18 shows the properties of audio description files with the same features as the previous subtitle case.

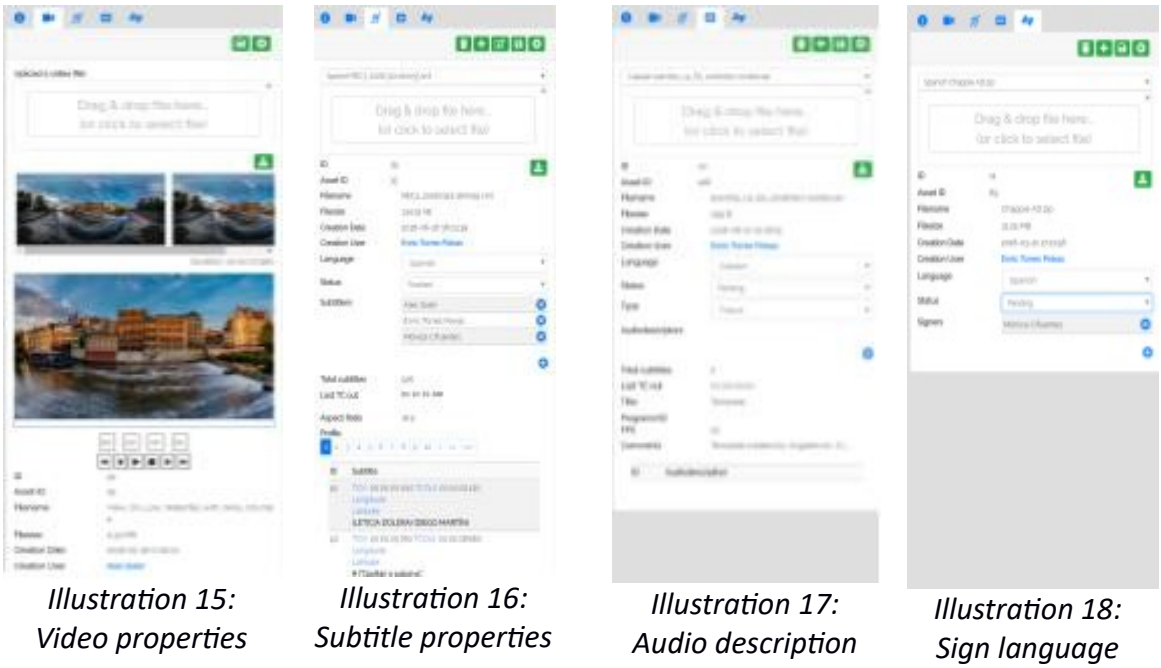

## <span id="page-24-1"></span>**4.2.2. Bin**

Bin acts like a recycle bin for the system. Contents which have been moved to bin cannot be edited or changed but it can be recovered back into Assets.

*properties*

#### <span id="page-24-0"></span>**4.2.3. Reports**

In this subsection, we can check out the statistical data and information showed in an interactive manner that can be understood by all of the workers. To this date, 3 graphs are displayed:

- Downloaded files
- New files
- Finished files

we can search through this data by date. illustration 19 shows the page clearly:

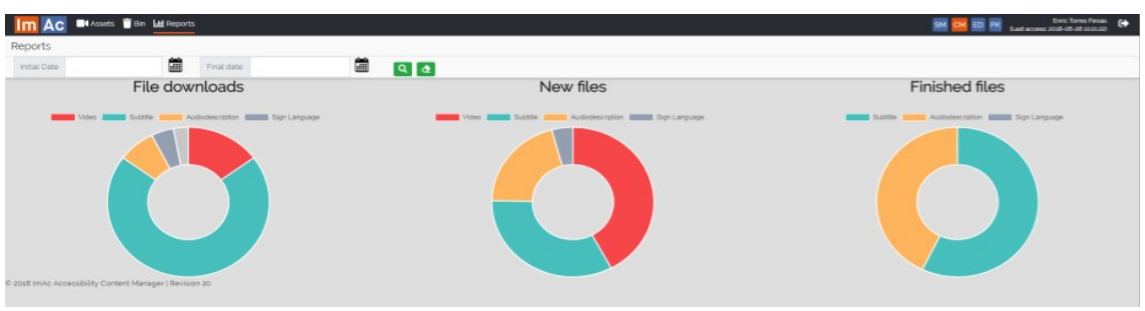

*Illustration 19: Reports*

# **<END OF DOCUMENT>**

*properties*